User's Guide

# **DMP 135** Dot-Matrix Printer

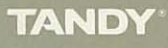

#### DMP 135 Dot-Matrix Printer User's Guide © 1990 Tandy Corporation. All Rights Reserved.

Reproduction or use of any portion of this manual, without express written permission from Tandy Corporation, is prohibited. While reasonable efforts have been made in the preparation of this manual to assure its accuracy, Tandy Corporation assumes no liability resulting from any errors in or omissions from this manual, or from the use of the information contained herein.

Tandy and Radio Shack are registered trademarks of Tandy Corporation.

MS-DOS is a registered trademark of Microsoft Corporation.

IBM is a registered trademark of International Business Machines, Corp.

> Epson is a registered trademark of Epson America, Inc.

10 9 8 7 6 5 4 3 2

Note: You must use a shielded cable when connecting this device.

For your own protection, we urge you to record the serial number of this unit in the space provided. You will find the serial number on the bottom of the unit.

Serial Number

# Contents

| About the Printer                               | 1  |
|-------------------------------------------------|----|
| Getting Started                                 | 3  |
| Unpacking the Printer                           | 3  |
| Choosing a Location                             | 3  |
| Connecting the Printer                          | 4  |
| Installing the Fanfold Paper Guide              | 6  |
| Installing the Paper Rack                       | 7  |
| Installing the Ribbon Cassette                  | 9  |
| Selecting the Printer Driver in Your Software . | 12 |
| Control Panel                                   |    |
| Loading Paper                                   |    |
| Paper-Park Function                             |    |
| Adjusting the Print Head                        |    |
| Power-Up Sequence                               |    |
| Self Test                                       |    |
| Hex Dump Function                               |    |
| Ready to Print                                  | 29 |
| Printing Applications                           |    |
| Setting the Print Function (DIP) Switches       |    |
| Setting the Character Pitch                     |    |
| Setting the Margins                             |    |
| Setting the NLQ Font                            |    |
| Care and Maintenance                            |    |
| Index                                           | 43 |

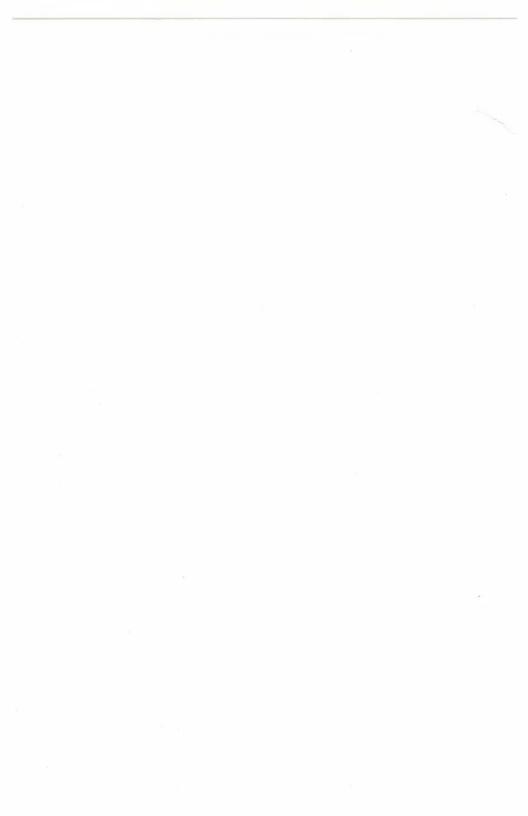

The Tandy DMP 135 Dot-Matrix Printer is a high-density, dot-matrix printer that can print in a variety of type styles. It prints:

- Proportionally spaced characters
- Monospaced characters (standard, condensed, and compressed)
- NLQ (near-letter-quality) correspondence characters
- Italic characters (Epson mode only)
- Superscript/Subscript
- Graphics

Control codes program the printer to print special enhancements (italic, bold, and so on), set character type, or adjust line feed and spacing. You can select either the IBM or Epson control code set. When you select the IBM code set, the printer emulates the IBM Proprinter II (the factory default setting). The Epson code set emulates the Epson FX-850 printer. By selecting the appropriate operation mode, you can use the printer with MS-DOS-compatible systems without code conversion and get the same results as you would with an IBM Proprinter II or Epson FX-850. For details, see "Setting the Print Function (DIP) Switches."

A character set is a specific grouping of letters, numbers, and special symbols that you can print on your printer. The DMP 135 has five character sets. Refer to the *DMP 135 Dot-Matrix Printer Technical Reference* manual to see the character sets named below.

In IBM mode:

- IBM Character Set 1
- IBM Character Set 2
- IBM All Character Set

In Epson mode:

- Italic Character Set
- Graphic Character Set

You can use two types of paper with the printer:

- Tractor-fed, 4.5- to 10-inch computer fanfold paper with guide holes
- Friction-fed, single-sheet typewriter paper

### **About the Printer**

With the front panel controls, you can set various printer features, including character pitch, left and right margins, and font (character style). You can also use the front panel controls to move fanfold paper to the parked position; this feature lets you use single-sheet paper without removing the fanfold paper from your DMP 135.

You can also add color to your printing by using the optional Color Ribbon Pack (Cat. No. 26-1235). This special pack contains three fabric ribbons – one red, one blue, and one green.

Other features include:

- Underline capability
- Paper out alarm function
- Automatic paper loading
- Lightweight-weighs only 7.3 pounds

# **Unpacking the Printer**

Carefully unpack the printer. Be sure to locate the ribbon, the paper rack, the fanfold paper guide, and both manuals. Keep the empty box and packing material if you ever need to store or move the printer. Remove the tape from the top cover and open the cover. Then, remove the twist tie securing the paper bail to the platen and close the cover.

### **Choosing a Location**

When you choose a location for your printer, be sure to consider the following:

- The work surface. Place the printer on a sturdy surface.
- The length of the printer cable. This determines the distance from the computer that you can place the printer.
- Space for paper. Be sure to leave enough room for a smooth flow of fanfold paper.
- Noise generation. Do not place the printer near electrical noise generators, such as refrigerators or industrial equipment.

### **Connecting the Printer**

### Connecting the Printer to a Power Source

Before plugging the power cord into an AC outlet, be sure to set the printer's power switch to the off position. Also, be sure that you have not connected the printer to the computer.

Connect the AC power plug to a 120-volt, 60Hz AC outlet or an approved power strip, such as Radio Shack's Plug-in Power Strip (Cat. No. 26-1396) or the Power Switching System (Cat. No. 26-203). If you must stretch the power cord across the back of the printer to reach the electrical outlet, the power cord could interfere with the flow of fanfold paper. To prevent this, position the cord behind the two tabs at the bottom of the rear panel. These tabs keep the cord under the printer and out of the way.

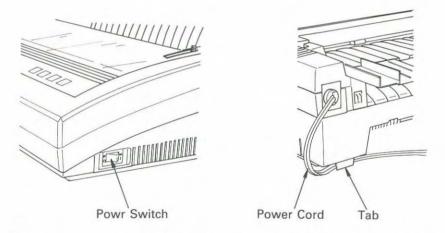

The power switch is on the right side of the printer. To turn on the printer, set the power switch to ON/1. To turn off the printer, set the power switch to OFF/0. If the printer is on, the POWER indicator on the control panel lights. Note that turning the printer off during operation causes the loss of print data.

### **Connecting the Printer to Your Computer**

Before making any connections between the DMP 135 and your computer, turn off all units.

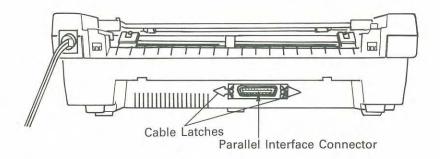

Be sure that you have the correct cable for connecting the computer to your printer. The following table lists the printer cables that Radio Shack carries. See your computer manual for connection locations on the computer.

#### **Computer to Printer Cables**

| Computer                                  | Computer Cable Cat. No. |  |
|-------------------------------------------|-------------------------|--|
| Tandy 1000 Series                         | 26-289/26-1259          |  |
| Tandy 1000RL/1200/2500 Series/3000 Series | 26-288/26-1258          |  |
| Tandy 4000 Series/5000MC                  | 26-288/26-1258          |  |
| Tandy MS-DOS Laptop Computers/WP-2        | 26-288/26-1258          |  |

- 1. Attach the molded male end of the cable to the connector on the back of the printer. Do not force the plug. If it does not fit one way, turn it over and try again.
- 2. Lock the printer cable to the printer by snapping the cable latches inward.
- 3. Guide the printer cable behind one of the two tabs at the bottom of the rear panel. This tab keeps the printer cable under the printer and out of the way so that it does not interfere with the flow of fanfold paper.
- 4. Connect the other end of the cable to your computer's printer port. See your computer manual for specific instructions.

# **Installing the Fanfold Paper Guide**

To help fanfold paper easily slide over the back of the printer, install the fanfold paper guide.

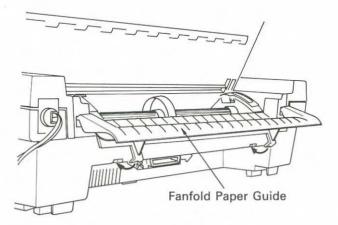

- 1. Face the back of the printer. Find the two slots in the back panel that are even with the power cord.
- **2.** Tilt the fanfold paper guide so that the two upper tabs hook into these slots.
- 3. Lower the paper guide until you hear the two lower tabs snap into place.

### **Installing the Paper Rack**

The paper rack enables fanfold and single-sheet paper to feed smoothly into the printer. Before printing, be sure to install the paper rack as described for single-sheet paper or for fanfold paper.

For single-sheet paper: Hold the paper rack upright and insert it into the slanted grooves on both sides of the printer. The grooves of the rack must slide over the tabs of the printer, as shown below. Then, tilt the paper rack so that it rests in a slanted position.

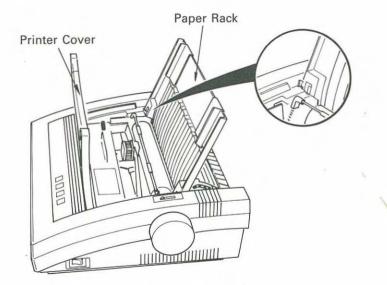

For fanfold paper: Install the paper rack as described for single-sheet paper. Then, pull the rack up along the slanted grooves and place the paper rack in its horizontal position, as shown below.

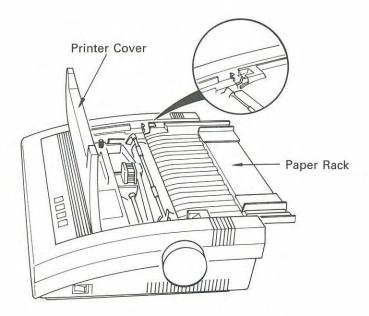

With the paper rack in a horizontal position, you can slide it forward or backward about 1/4 inch. Slide it forward to lock the printer cover and tear off the paper. Slide it backward to open the cover.

You can adjust the paper rack's paper guides according to the paper width you are using. Locate the small square scale on the upper left side of the paper rack. (You might need to slide the left paper guide out of the way to find it.) Position the left paper guide within the range of this scale. The L on the scale shows the standard setting for 8 1/2-inch-wide paper. Even when using narrow paper, be sure to position the paper so that the left edge is against the left paper guide. This ensures proper operation of the PAPER OUT indicator and reduces the possibility of a paper jam. To adjust the right paper guide, place a sheet of paper against the paper rack's left paper guide. Then, slide the right paper guide to the left until it touches the right edge of the paper.

### **Installing the Ribbon Cassette**

If you have already installed the sample ribbon cassette included with your printer, be sure that you correctly threaded the ribbon between the ribbon mask and the print head.

If you have not yet installed the ribbon cassette or if you need to replace an old ribbon, follow this procedure.

1. Turn off the printer.

**Note:** When you turn off the printer, it loses any information stored in the buffer.

- 2. Place the paper rack in its horizontal position, slide it toward the back of the printer, and open the printer cover. If you need to remove the cover, raise the cover to about a 45-degree angle and then lift it upward.
- **3.** Remove the old ribbon cassette by grasping the handle on top of the cassette. Then, gently pull it upward.

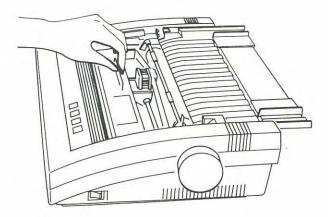

4. Unwrap the new ribbon cassette (Cat. No. 26-1236A) and tighten the ribbon by turning the ribbon feed knob in the direction shown by the arrow.

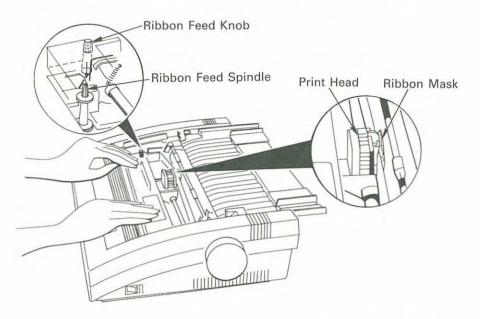

5. Look at the bottom of the cassette. There is a hole on the underside of the ribbon feed knob. Position the left end of the cassette so that the ribbon feed spindle slides into this hole. Then, carefully thread the ribbon between the ribbon mask and the print head. Press down on the left side of the cassette until you hear a click. Turn the ribbon feed knob in the direction shown by the arrow. Pull the right side of the cassette against the inside panel so that the cassette is straight. Then, press down on the right side of the cassette until you hear a click.

If the ribbon feed knob does not match up with the ribbon feed spindle, the cassette does not fit precisely. Do not force the cassette into place. Instead, remove the ribbon cassette and try again.

6. Once you have installed the new cassette, tighten the ribbon by turning the ribbon feed knob in the direction shown by the arrow.

- 7. If you removed the printer cover, replace it by holding it at about a 45degree angle. Slide the grooves in the printer cover over the tabs on the printer. Then, lower the printer cover to its closed position.
- 8. Slide the paper rack forward to lock the printer cover.

**Caution:** Printing without ribbon or paper can damage the print head or the platen.

## Selecting the Printer Driver in Your Software

When you install most applications software, the program prompts you to enter the type of printer that you are using. Usually you select the appropriate file, known as a "printer driver," from a list of choices that appears on the screen. The printer driver provides important data about your printer so that it operates correctly with the software.

For best results, choose one of the following printer drivers, if they are available in your software.

- Tandy DMP 135
- IBM Proprinter II
- Epson FX-850

If your software does not offer any of these choices, or if the printer does not seem to print correctly using the selected driver, try one of the printer drivers listed below:

- Tandy DMP 132 (IBM mode)
- IBM Proprinter
- Tandy DMP 130 (IBM mode)
- IBM Graphics Printer
- Epson FX-800

**Note:** Be sure to set the DIP switches to select the appropriate mode (IBM or Epson) according to the printer driver you select in your software. Refer to the following chart for the correct settings. Turn off the printer before changing the DIP switch settings. After you change the settings, turn the printer back on again. (Or, if you prefer, change the DIP switch settings while the power switch is still on. Then, turn the printer off and then on again.) This cycling of the power causes the printer to recognize the new DIP switch settings.

#### **Printer Driver**

#### Set DIP Switch To

Tandy DMP 135

IBM Proprinter IIIBM emulationEpson FX-850Epson emulationTandy DMP 132 (IBM mode)IBM emulationIBM ProprinterIBM emulationTandy DMP 130 (IBM mode)IBM emulationIBM Graphics PrinterIBM emulationEpson FX-800Epson emulation

IBM emulation or Epson emulation, as called for by the printer driver IBM emulation Epson emulation IBM emulation IBM emulation IBM emulation IBM emulation Epson emulation

If you do not get the proper results when you print, be sure that you have installed your software correctly. If you still have problems, contact your software supplier for further instructions.

### **Control Panel**

You can control many of the printer functions directly from the DMP 135's control panel, which consists of four keypad controls and four LED indicators.

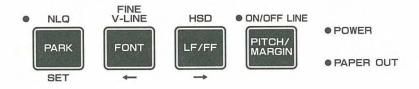

### **Keypad Controls**

[ON/OFF LINE | PITCH | MARGIN]—sets the printer to on line or off line.

To enter the pitch-set/margin-set mode, press and hold this button for one second while the printer is on line.

The printer goes off line when a paper empty error occurs. To continue printing when this happens, press this button. The printer goes on line and prints one more line; then, it stops and goes off line again. If the printer buffer contains no data when you attempt to print one more line, the printer stays on line until you input one line of data to the printer.

During the self test, press this button to temporarily stop the test. Press it again to resume the self test.

**[HSD** | **LF/FF** |  $\rightarrow$  ]—sets or cancels the high-speed-draft (HSD) mode in on-line mode. When you set the HSD mode, the printer beeps twice. When you cancel the HSD mode, the printer beeps once. If there is data in the printer buffer, the printer will print the buffer contents before you can set or cancel the HSD mode.

In off-line mode, press this button to advance the paper one line. Press and hold the button to begin a form feed.

In the pitch-set, margin-set, and font-set modes, press this button to move the print head to the right.

To begin the self test, press this button while turning on the printer.

#### Notes:

- To select the super-speed-draft (SSD) mode, use the pitch-set mode.
- In HSD mode, the NLQ font is not available. The NLQ indicator lights when you select the NLQ font, but printing in HSD mode is always in the draft font.
- HSD mode is primarily for normal character printing. If you send graphics data or characters with some special attribute (superscript/sub-script, for example) in HSD mode, the print result might not be the same as it would be in draft or NLQ mode. Also, if you try to print graphics intermixed with text while in HSD mode, some of the text might print over some of the graphics.

**[FINE V.LINE | FONT |**  $\leftarrow$  **]**—sets or cancels the fine vertical line mode in on-line mode. When you set the fine vertical line mode, the printer beeps twice. When you cancel the fine vertical line mode, the printer beeps once. If there is data in the printer buffer, the printer will print the buffer contents before you can set or cancel the fine vertical line mode.

The DMP 135 usually prints bidirectionally. If you notice slight alignment problems when you print charts or graphs, press the [FINE V.LINE | FONT] button. This switches the printer to unidirectional printing for more precise alignment.

**Note:** The fine vertical line mode prints from the left home position. If you want to print unidirectionally from the current left margin, use the ESC U command. Refer to the *DMP 135 Dot-Matrix Printer Technical Reference* manual.

To enter the font-set mode, press this button in the off-line mode.

In the pitch-set, margin-set, and font-set modes, press this button to move the print head to the left.

To enter the hex dump mode, press this button while turning on the printer.

**[NLQ | PARK | SET]**—sets either the near-letter-quality (NLQ) or standard print mode in on-line mode. When you select the NLQ mode, the printer beeps twice and the NLQ indicator lights. Press [NLQ] again for standard mode; the printer beeps once and the NLQ indicator goes off.

If you have been using fanfold paper and are ready to switch to singlesheet paper, press this button in off-line mode to move fanfold paper to the parked position. This feature lets you use single-sheet paper without removing the fanfold paper from the printer.

In the pitch-set, margin-set, and font-set modes, press this button to store the selected settings into memory.

To print the DIP switch settings, press this button while turning on the printer.

### Indicators

**POWER Indicator**—lights when the POWER ON/OFF switch is set to ON.

**PAPER OUT Indicator**—lights without blinking when the printer is out of paper. When this happens, the printer goes off line and the alarm sounds for one second. Load more paper into the printer and press [ON/OFF LINE].

The PAPER OUT indicator blinks when there is a carriage fault or an electrical problem.

17

**ON/OFF LINE Indicator**—lights when the printer is on line and ready to receive data from the computer. When the indicator is off, the printer is off line and cannot receive data.

When the indicator blinks, the printer is in pitch-set, margin-set, or font set mode.

NLQ Indicator-lights when the printer is in the NLQ mode.

ì

### **Loading Paper**

When loading paper (single-sheet or fanfold), be sure to correctly insert the paper into the printer.

### **Single-Sheet Paper**

If you were using fanfold paper, and now you want to switch to singlesheet paper, you do not need to remove the fanfold paper from the printer. Simply use the paper-park function. (See "Paper-Park Function.") Then, follow these steps to load single-sheet paper.

1. Open the printer cover.

- 2. Be sure that the paper rack is in the position for single-sheet paper. (See "Installing the Paper Rack.")
- 3. Move the friction lever toward the back of the printer.

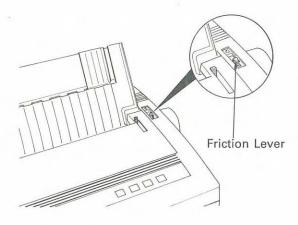

- 4. Set a sheet of paper on the paper rack and slide it behind the plater until it will not slide any further. Do not roll the paper into the printe by turning the paper feed knob because this might disable the auto loading mechanism.
- **5.** Adjust the paper guides so that they are barely touching the edges o the paper.

**Note:** Position the left paper guide within the range of the small square scale on the upper left side of the paper rack. (See "Installing the Paper Rack.") The paper must cover the groove near the left end of the platen or the printer signals a paper out alarm.

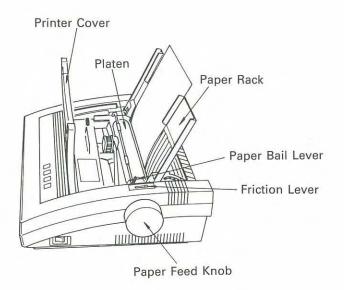

6. Pull the paper bail lever toward you. The paper advances to the printstart position.

**Note:** If the PAPER OUT indicator blinks, the auto-loading system did not work. If this happens, remove the sheet of paper and position it again.

- 7. Push the paper bail lever toward the back of the printer so that the bail is against the paper.
- 8. If horizontal alignment of the paper is necessary, move the friction lever toward the front of the printer and adjust the position of the paper. After aligning the paper, push the friction lever toward the back of the printer again.
- **9.** To align the paper vertically, use the paper feed knob or the front panel [LF/FF] button (described in "Control Panel") to advance the paper. Adjust the paper as necessary.
- **0.** Set the print head adjustment lever (located on the inside right panel of the printer) to the appropriate position. For more information, see "Adjusting the Print Head."
- 1. Close the printer cover.

### **Hints and Tips on Single-Sheet Paper Loading**

Printing continues until the paper passes the paper empty sensor. The PAPER OUT indicator lights and the printer goes off line. Insert another sheet of paper and use the auto-load feature to advance the paper. When the paper is in place, press [ON/OFF LINE] and printing continues. (The PAPER OUT indicator goes off.)

- Remember to set the friction lever toward the back of the printer when using single-sheet paper.
- To print one line at a time after the paper empty sensor detects the paper end, press [ON/OFF LINE]. Be careful not to print past the bottom edge of the paper.

### **Fanfold Paper**

The printer accepts standard fanfold paper from 4.5 to 10 inches wide and no thicker than one original with two copies. Follow these steps to load fanfold paper.

1. Remove the paper rack.

2. Position the left and right tractors to match the width of your paper.

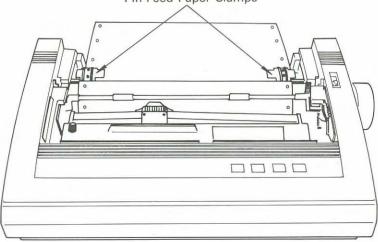

Pin-Feed Paper Clamps

- 3. Open the pin-feed paper clamps.
- 4. Align the guide holes in the paper with the pin-feed sprockets.
- 5. Close the pin-feed paper clamps and adjust the position of the paper.
- 6. Move the friction lever toward the front of the printer.
- 7. Pull the paper bail lever toward you. This automatically feeds the top edge of the paper to the print-start position.
- 8. Push the paper bail lever back to its original position so that the paper bail is against the paper.
- 9. Install the paper rack in the position for fanfold paper. (See "Installing the Paper Rack.") For proper paper flow, be sure to attach the paper rack so that the paper feeds underneath it into the printer.

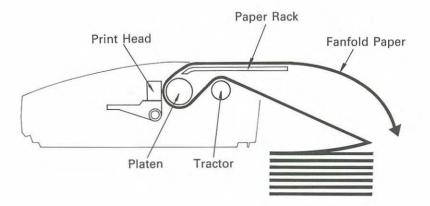

**10.** Set the print head adjustment lever (located on the inside right pane) of the printer) to the appropriate position. For more information, see "Adjusting the Print Head."

After you load the paper and turn on the printer, check the PAPER OUT indicator on the front panel. (Refer to "Control Panel.") If the PAPER OUT indicator lights, press [ON/OFF LINE]. If the PAPER OUT indicator stays on, you might have loaded the paper incorrectly.

#### Hints and Tips on Fanfold Paper Loading

- Be sure to position the paper so that it feeds through the printer with out binding.
- To prevent paper skewing or jamming, insert the paper into the printer directly from the back of the printer. Also, be sure that you set the paper rack in the position for fanfold paper.
- Do not let printed paper pile up on top of unprinted paper. This coulc jam the paper feed mechanism or damage the printer.
- When using fanfold paper, try to place the paper on the same level as the printer.

### **Paper-Park Function**

After loading fanfold paper into the DMP 135, you can load and use single sheets without removing the fanfold paper.

- 1. Remove any previously printed sheets of fanfold paper by tearing of the last sheet at its perforation.
- 2. Press [ON/OFF LINE] if the printer is on line.

- 3. Press [PARK]. The fanfold paper retracts to the parked position.
- Be sure that the paper rack is in the position for single-sheet paper. (See "Installing the Paper Rack.")
- 5. Move the friction lever toward the back of the printer.
- 5. Load single-sheet paper by using the auto-loading mechanism. (See "Single-Sheet Paper.")
- <sup>1</sup>. Be sure that the printer is on line before you attempt to print.

When you are ready to print on fanfold paper again, follow these simple steps.

- L. Press [ON/OFF LINE] if the printer is on line.
- 2. Press and hold [LF/FF] to eject single-sheet paper.
- 3. Be sure that the paper rack is in the position for fanfold paper. (See "Installing the Paper Rack.")
- 1. Move the friction lever toward the front of the printer.
- 5. Pull the paper bail lever toward you to load fanfold paper.
- 5. Be sure that the printer is on line before you attempt to print.

### **Adjusting the Print Head**

The print head adjustment lever is on the inside right panel of the printer. It adjusts the gap between the print head and the platen for using various paper weights. Set the print head adjustment lever as described below.

• 1 sheet of paper:

Position 3 (a mark on the scale shows that this is the standard setting)

• 2 to 3 sheets of paper: Position 5 or 6

**Note:** If smudging occurs, set the print head adjustment lever to a higher setting by moving the lever toward the front of the printer.

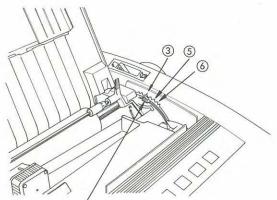

Print Head Adjustment Lever

It is important to adjust the print head according to the type of paper and the number of copies you are printing. If the gap between the print head and the paper is too narrow, this can cause:

- Print head damage
- Paper damage at the left or right margin
- Inaccurate line feeding
- Ribbon to loosen or come off its guide during printing

If the gap between the print head and paper is too wide, this can cause:

- Print head damage
- Light printing
- Missing characters or dots

## **Power-Up Sequence**

The specific power-up sequence depends on your computer. Consult your computer manual for details on powering up your computer when connected to peripheral devices, such as printers.

Set the power switch to ON/1 to turn on the printer. The POWER indicator remains lighted while the printer is on.

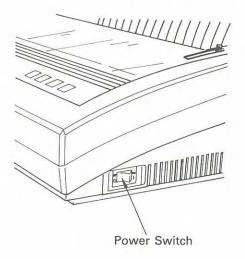

Set the power switch to OFF/0 to turn off the printer.

When you connect the DMP 135 to your computer, you must turn on the printer every time you turn on the computer. Turning the printer on and off, or simply leaving the printer off, while operating the computer can cause the entire system to operate erratically.

# Self Test

The DMP 135 has a built-in self-test function which checks the print quality and general printer operation before you begin using the printer. However, this test does not check the printer port.

Before running the self test, be sure to load the printer with 9.5-inch-wide paper. The self test prints from one end of the platen to the other and the wide paper protects the platen.

**Caution:** Printing on the platen can shorten the life of the platen and the print head.

To run the self test:

- 1. Turn off the printer.
- 2. Press and hold [LF/FF] while you turn on the printer.
- **3.** When you hear a beep, release the button. The printer prints the 96 ASCII characters preprogrammed into the printer.

During the self test, the DMP 135 prints alternately in standard font for five lines and correspondence quality font (Courier) for five lines in a continuous pattern.

Press [ON/OFF LINE] to temporarily stop the self test. Press [ON/OFF LINE] again to resume the test. To end the self test, turn off the printer.

### **Hex Dump Function**

The DMP 135 can print the hexadecimal values for data transmitted to i This mode is useful for checking exactly what information the printer re ceives. To begin this function, turn on the printer while you press and hol [FONT]. When you hear a beep, release the button.

To avoid printing on the platen, be sure to load standard-width paper int the printer before printing. Be sure the printer is on line. Then, run th program that you want to check.

To exit hex dump mode, turn off the printer.

### **Ready to Print**

If you have loaded the paper and the printer is on, the DMP 135 is ready to print. (See "Power-Up Sequence" for more information about power ing up your computer with peripherals connected.) To stop printing at any time, press [ON/OFF LINE] to set the printer off line. To print the res of the data in the buffer, cancel the printing process by using your com puter software. Then, press [ON/OFF LINE] to set the printer on line.

**Note:** If the printer does not give you the expected results, check its settings by following the information under "Setting the Print Function (DIP) Switches."

Your DMP 135 can print with many selectable options—changes in type size, graphics, and so on. When you first use your new printer, it prints according to the factory settings. To change printing modes (or if you want to change or experiment with options), see "Setting the Print Function (DIP) Switches."

### **Printing Applications**

In most instances, your applications program selects all required printing modes. However, if you want to write your own programs, please refer to the *DMP 135 Dot-Matrix Printer Technical Reference* manual.

# setting the Print Function (DIP) Switches

The DMP 135 has six print function (DIP) switches underneath the front dge of the printer cover. These switches control various features of your rinter.

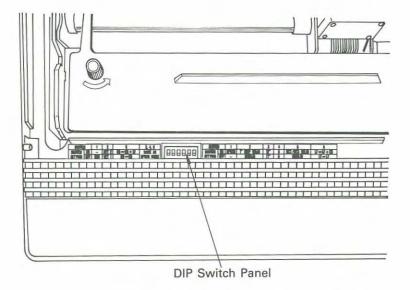

Furn off the printer and remove the printer cover. Set the DIP switches with the tip of a ball-point pen. To select IBM codes, set Switch 1 to OFF pefore turning on the printer. To select Epson codes, set Switch 1 to ON. For specific switch functions in each of these modes, refer to the two ables on the next page.

**Note:** Turn off the printer before you change any of the switches. (Or, if you prefer, set the switches while the printer is on. Then, turn the printer off and then on again. This cycling of the power causes the printer to recognize the new DIP switch settings.)

| Sw.    | Symbol        | ON                  | OFF                    |
|--------|---------------|---------------------|------------------------|
| 1      | Control Codes |                     | IBM Codes              |
| 2      | Character Set | IBM Character Set 2 | IBM Character Set 1    |
|        | Form Length   | 12 Inches           | 11 Inches              |
| 3<br>4 | Zero Font     | Slashed Zero        | Unslashed Zero         |
| 5      | CR            | Carriage Return and | Carriage Return        |
|        |               | Line Feed (CR = CR  | Only ( $CR = CR$ only) |
|        |               | + LF)               |                        |
| 6      | Automatic CR  | Valid               | Invalid                |

### DIP Switch Print Functions in IBM Mode (DIP Switch 1 is set to OFF)

**Note:** When you set DIP switch 6 to ON, the printer automatically adds a carriage return to the line feed command (such as LF, VT, or ESC J).

### DIP Switch Print Functions in Epson Mode (DIP Switch 1 is set to ON)

| Sw. | Symbol          | ON           | OFF            |
|-----|-----------------|--------------|----------------|
| 1   | Control Codes   | Epson Codes  |                |
| 2   | 1-inch Skip     | Valid        | Invalid        |
|     | Perforation     |              |                |
| 3   | Form Length     | 12 Inches    | 11 Inches      |
| 4   | Zero Font       | Slashed Zero | Unslashed Zero |
| 5   | DC1/DC3 Command | Valid        | Invalid        |
| 6   | Automatic CR    | Valid        | Invalid        |

**Note:** When you set DIP switch 6 to ON, the printer automatically adds a carriage return to the line feed command (such as LF or VT).

The default switch settings are shown below. Note that the black squares represent the switches and the white squares are the empty positions.

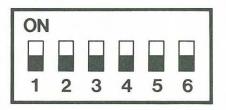

After setting the DIP switches, replace the printer cover.

If you want to see the current DIP switch settings, you can print them out. To avoid printing on the platen, be sure to load standard-width paper into the printer before printing. Then, turn on the printer while you press and hold [PARK]. When you hear a beep, release the button. The printer prints the DIP switch chart with the current settings in bold type. After printing this chart, the DMP 135 remains on line.

# Setting the Character Pitch

You can set the printer's character pitch through the control panel (called the front panel method) or by sending control codes from your computer. Once you set the pitch by the front panel method, any pitch setting control codes sent from the computer have no effect on the printing. If you want to change the pitch through your applications software or by sending control codes from your computer, use the default CODE setting of pitch. To restore the pitch to the default CODE, turn the printer off and then on again.

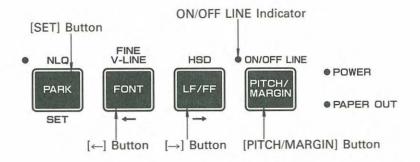

- 1. Be sure the printer is on line (the ON/OFF LINE indicator is on). You must load paper before the DMP 135 goes on line.
- Press and hold [PITCH/MARGIN] until the ON/OFF LINE indicator blinks.
- The printer cover has labels for the various character pitch settings. Press [→] or [←] to move the print head so that it is adjacent to the label for the character pitch you wish to select.
- 4. Press [SET] to set the character pitch.

## **Getting Started**

| SELECT CO | DE 10 CPI | 12 CPI 17 CPI | 20 CPI | SSD PROP<br>SPACE | MARGIN |
|-----------|-----------|---------------|--------|-------------------|--------|
|           |           |               |        |                   |        |
|           |           |               |        |                   |        |
|           |           |               |        |                   |        |
|           |           |               |        |                   |        |

### **Print Examples**

| Character Pitch | Print Example  |                |  |  |
|-----------------|----------------|----------------|--|--|
|                 | Draft          | NLQ*           |  |  |
| 10 CPI          | ABCDEFGhijklmn | ABCDEFGhijklmn |  |  |
| 12 CPI          | ABCDEFGhijklmn | ABCDEFGhijklmn |  |  |
| 17 CPI          | ABCDEFGhijklmn |                |  |  |
| 20 CPI          | ABCDEFGhijkimn | _              |  |  |
| SSD             | ABCDEFGhijklmn | -              |  |  |
| PROP SPACE      | ABCDEFGhijklmn | ABCDEFGhijklmn |  |  |

\*The examples shown here are the default Courier font.

## Notes:

• When you select 17 CPI, 20 CPI, or SSD, the printer always prints in the draft font, even when the NLQ indicator is on.

- When you select the default CODE, you can change the character pitch by sending control codes from the computer.
- You can select SSD mode only by using the front panel method. There are no software control codes to select this mode.

## Setting the Margins

You can set the printer's left and right margins by using the front panel method. After setting the margins by this method, you can still change the margins through the software. Refer to the *DMP 135 Dot-Matrix Printer Technical Reference* manual for the appropriate codes. The front panel method for setting the margins does not affect the setting of the character pitch.

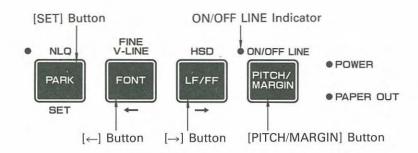

- Be sure the printer is on line (the ON/OFF LINE indicator is on). You
  must load paper before the DMP 135 goes on line.
- Press and hold [PITCH/MARGIN] until the ON/OFF LINE indicator blinks.
- 3. The printer cover has a label for MARGIN. Press the  $[\rightarrow]$  to move the print head so that it is adjacent to the MARGIN label.

### **Getting Started**

- 4. Press [SET] to enter the margin-set mode. The print head moves to the current left-margin position.
- 5. Press  $[\rightarrow]$  or  $[\leftarrow]$  to move the print head to the position you want to set as the left margin.
- **6.** Press [SET] to set the left margin. The print head moves to the current right-margin position.
- 7. Press  $[\rightarrow]$  or  $[\leftarrow]$  to move the print head to the position you want to set as the right margin.
- 8. Press [SET] to set the right margin.

**Note:** If the left margin is set beyond the current rightmargin position or if the space between the margins is less than 1/5 inch, a beep sounds three times. Move the print head to a valid position.

# Setting the NLQ Font

You can select a specific NLQ font by using the front panel method. In IBM mode, once you set the NLQ font by the front panel method, you can use control codes from your computer only to switch between the Sans Serif font and the font selected by the front panel method. In Epson mode, however, you can select any NLQ font by sending the appropriate control codes, even after selecting a font by using the front panel method. See the *DMP 135 Dot-Matrix Printer Technical Reference* manual for a listing of the control codes.

The Courier font is the default setting when you turn on the printer.

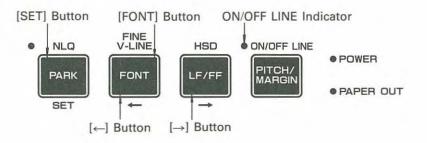

- 1. Be sure the printer is off line (the ON/OFF LINE indicator is off).
- 2. Press and hold [FONT] until the ON/OFF LINE indicator blinks.
- The printer cover has labels for the various NLQ fonts available on the DMP 135. Press [→] or [←] to move the print head so that it is adjacent to the label for the NLQ font you wish to select.
- 4. Press [SET] to select the font. After setting the NLQ font, the printer is automatically in NLQ mode and the NLQ indicator lights.

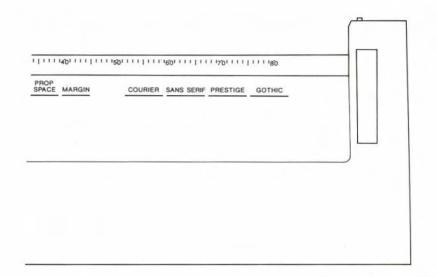

## **Print Examples**

| NLQ Font      | Print Example (10 CPI)     |
|---------------|----------------------------|
| Courier       | ABCDEFGHIJKLMnopqrstuvwxyz |
| Sans Serif    | ABCDEFGHIJKLMnopqrstuvwxyz |
| Prestige      | ABCDEFGHIJKLMnopqrstuvwxyz |
| Letter Gothic | ABCDEFGHIJKLMnopqrstuvwxyz |

# **Care and Maintenance**

## General

- Always insert paper before operating the printer. Be careful not to print past the edges of the paper.
- If you accidentally drop anything into the printer, turn off the printer and carefully remove the object.
- When you turn off the DMP 135, the printer loses all data stored in its buffer. Keep this in mind as you do routine maintenance. Remember that toggling the printer's power switch can also cause erratic operation of the CPU.
- Use only a lint-free cloth to clean the printer's surface. Do not use solvents or harsh cleaning agents. You can use a mild detergent solution or desk-top cleaner if you use it sparingly.
- You must keep the printer dry. If you accidentally spill water on it, turn off the printer immediately and wipe it dry. Do not turn on the printer until it is completely dry.
- When printouts are too light or too dark, check to see if you correctly set the print head positioning lever.

### Care

- Do not use solvents or alcohol when cleaning the cover.
- Keep the printer out of direct sunlight.
- Place the printer on a stable surface to prevent excessive vibration during operation.
- Graphics printing places a heavier load on the print head than does printing text characters. If you print too many block graphics characters or other graphics characters without pausing, the print head could overheat.

**Note:** When you must print graphics continuously, be sure to pause the printing for at least a few minutes after printing about 50 lines. This lets the print head cool and prevents damage to the print head.

### Maintenance

- If the print head becomes clogged with ribbon material or paper lint, carefully remove such material with a finely pointed tool (preferably a toothpick).
- A print head's life expectancy is roughly 100 million characters. When poor print quality, sticking ribbon, or bent character printing occurs, you should have the print head checked and, if necessary, replaced by a Radio Shack service technician.

### **If You Have Problems**

If the printer fails to operate properly, try to correct the problem by using the troubleshooting guide on the next page. Check and adjust as described. If this does not help, be sure that you connected all cables securely. If you cannot eliminate the problem, contact your local Radio Shack Computer Center or store to find out where to take your printer for repair.

| Symptom                                                                     | Cause and Remedy                                                                                                    |  |  |
|-----------------------------------------------------------------------------|----------------------------------------------------------------------------------------------------|--|--|
| The printer does not print.<br>The POWER indicator does not<br>light.       | Power is not getting to the printer.<br>— Check to be sure that you<br>securely connected the power<br>cord and turned on the power<br>switch.                                                                                                    |  |  |
| The printer does not print.<br>The POWER indicator lights.                  | <ul> <li>The connection to the computer is not complete.</li> <li>— Check to be sure that you securely connected the cable to the printer and the computer.</li> <li>The ribbon cassette is not correctly installed.</li> <li>— Install the ribbon cassette correctly.</li> <li>The ON/OFF LINE indicator is off.</li> <li>— Set the printer on line. Be sure to load paper.</li> </ul> |  |  |
| The printer operates correctly,<br>but the paper does not feed<br>properly. | The paper is jammed in the printer.<br>— Remove the paper and reinsert<br>it correctly.                                                                                                    |  |  |
| The print is light or smeared.                                              | <ul> <li>The ribbon cassette is not properly installed.</li> <li>— Correctly install the ribbon cassette.</li> <li>The ink ribbon is old or worn out.</li> <li>— Replace the old ribbon cassette with a new one.</li> <li>The print head position is not correct.</li> <li>— Move the print head adjustmen lever to match the thickness of the paper used.</li> </ul>                   |  |  |
| The POWER indicator blinks.                                                 | An error condition occurred.<br>— Turn the printer off and then on<br>again.                                                                                                    |  |  |
| The front panel is very warm.                                               | This is normal after continuous printing.                                                                                                    |  |  |

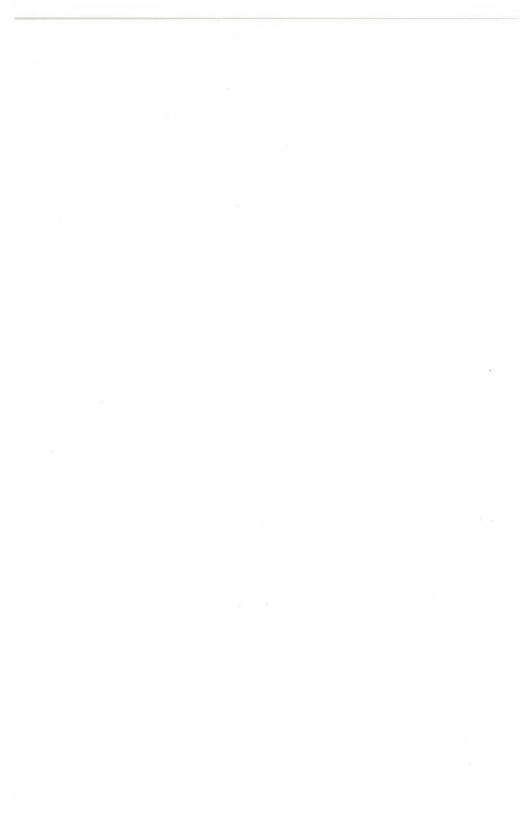

Index

about the printer 1-2 automatic CR setting 31 care 39 carriage return settings 31 changing ribbon 9-11 character pitch set switches 33-34 character set settings 31 choosing a location 3 computer connections 5 to printer cables 5 connecting the printer 4-5 to a power source 4 control panel 14-17 DIP switch functions 30-32 DIP switch panel 30 fanfold paper 21-23 guide 6 loading (hints and tips) 23 path 22 FINE V.LINE button 15 form length setting 31 friction lever 18 front panel 14, 33, 35, 37 hex dump function 29 HSD button 15 mode 15 if you have problems 40 installing the paper rack 7-8 installing the ribbon cassette 9-11 LF/FF button 15 loading paper 18-23 maintenance 40 margin-set switches 35-36

### Index

NLO button 16 indicator 17 NLO font-set switches 37-38 **ON/OFF LINE button** 14 indicator 17 one-inch skip perforation setting 31 paper bail 20, 22 feed knob 19 guide 8 lever 19 loading 18-23 rack 7-8 PAPER OUT indicator 16 paper-park function 23-24 parallel interface connector 5 pin-feed paper clamp 21 pitch setting 33-35 platen 19, 22 power cord 4 source 4 switch 4, 27 POWER indicator 16 power-up sequence 27 print function (DIP) switches 30-32 print head 10, 22 adjustment lever 25-26 printer cable 5 printer cover 7, 8, 34, 38 printer driver 12-13 printing applications 29 problem chart 41 ready to print 29 ribbon cassette 9-11 feed spindle 10 mask 10

Index

self test 28 SET button 16, 33, 35, 37 single-sheet paper 18-21 loading (hints and tips) 20-21 slant grooves 7 SSD mode 15, 34, 35

tractor unit 21, 22 troubleshooting 41

unpacking the printer 3

# The FCC Wants You to Know

This equipment has been tested and found to comply with the limits for a Class B digital device, pursuant to Part 15 of *FCC Rules*. These limits are designed to provide reasonable protection against harmful radio and TV interference in a residential installation. This equipment generates, uses, and can radiate radio frequency energy and, if not installed in accordance with the instructions, may cause harmful interference to radio communications. There is no guarantee that interference will not occur in a particular installation.

If this equipment does interfere with radio or television reception, which you can tell by turning the equipment off an on, you are encouraged to try to correct the interference. Use one or more of the following measures:

- · Reorient or relocate the receiving antenna.
- Increase the distance between the equipment and the radio/TV.
- Connect the equipment to an outlet that is on a different circuit from the one used for the radio/TV.
- Consult the dealer or an experienced radio/TV technician for help.

Shielded cables must be used with this equipment. If you add or replace any cables, the new cables must have shielding capabilities equal to or higher than those provided by the dealer.

Modifying or tampering with internal components can cause a malfunction and might invalidate the warranty and void your FCC authorization to operate this equipment.

# Warning

This equipment has been certified to comply with the limits for a Clas B computing device, pursuant to Subpart J of Part 15 of FCC Rules. Only peripherals (computer input/output devices, terminals, printers, etc.) certified to comply with the Class B limits may be attached to a class B computer. Operation with non-certified peripherals with a Class B certified computer is likely to result in interference to radio and TV reception.

NOTICE: You must use a shielded cable when connecting this device.

# SERVICE POLICY

Radio Shack's nationwide network of service facilities provides quick, convenient, and reliable repair services for all of its computer products, in most instances. Warranty service will be performed in accordance with Radio Shack's Limited Warranty. Non-warranty service will be provided at reasonable parts and labor costs. TERMS AND CONDITIONS OF SALE AND LICENSE OF TANDY COMPUTER EQUIPMENT AND SOFTWARE PURCHASED FROM RADIO SHACK COMPANY-OWNED COMPUTER CENTERS, RETAIL STORES AND RADIO SHACK FRANCHISEES OR DEALERS AT THEIR AUTHORIZED LOCATIONS

## **USA ONE-YEAR LIMITED WARBANTY**

### 1. CUSTOMER OBLIGATIONS

- CUSTOMER assumes full responsibility that this computer hardware purchased (the "Equipment"), and any copies of software included with the Equipment or licensed separately (the "Software") meets the specifications capacity capabilities, versatility, and other requirements of CUSTOMER. CUSTOMER assumes full responsibility for the condition and effectiveness of the operating environment in which the
- B Equipment and Software are to function, and for its installation.

#### II. LIMITED WARRANTIES AND CONDITIONS OF SALE

- RADIO SHACK warrants to the original CUSTOMER that the Equipment is free from manufacturing defects for a period of one (1) calendar year from the date of purchase as evidenced by a RADIO SHACK sales document. RADIO SHACK warrants to the
- (1) Calendar year how need of porticates as evidenced by a ANDIO states document. ANDIO STACK water of the original CUSTOMER that any diskette, disk cartridge, cassett tape, tape cartridge or other external storage media included with the Equipment is free from manufacturing defects for a period of ninety (90) calendar days from the date of purchase.
  B. These warranties are only applicable to purchases of Tandy Equipment by the original customer from Radio Shack company-owned Computer Centers, retail stores, and Radio Shack tranchisees and dealers at their authorized locations. company-owned Computer Centers, retail stores, and Hadio Shack tranchisees and dealers at their authorized locations. The warranties are void if the merchandise has been subjected to improper or abnormal use. If a manufacturing detect is discovered during the stated warranty periods, the detective item must be returned to a Radio Shack Computer Center, a Radio Shack retail store, a participating Radio Shack tranchisee or a participating Radio Shack dealer for repair, along with a copy of the sales document or lease agreement. The original CUSTOMER'S sole and exclusive remedy in the event of a detect is limited to the correction of the detect by repair, replacement, or refund of the purchase price, at RADIO SHACK'S election and sole expense. RADIO SHACK has no obligation to replace or repair expendable items.
- C. RADIO SHACK makes no warranty as to the design, capability, capacity, or suitability for use of the Software, except as provided in this paragraph. Software is licensed on an "AS IS" basis, without warranty. The original CUSTOMER'S exclusive remedy, in the event of a Software manufacturing defect, is its repair or replacement within thirty (30) calendar days of the date of the RADIO SHACK sales document received upon license of the Software. The defective Software shall be returned to a Radio Shack Computer Center, a Radio Shack retail store, a participating Radio Shack franchisee or Radio Shack dealer along with the sales document.
- D. Except as provided herein no employee, agent, franchisee, dealer or other person is authorized to give any warranties of any nature on behalf of RADIO SHACK.
- E. EXCEPT AS PROVIDED HEREIN, RADIO SHACK MAKES NO EXPRESS WARRANTIES, AND ANY IMPLIED WARRANTY OF MERCHANTABILITY OR FITNESS FOR A PARTICULAR PURPOSE IS LIMITED IN ITS DURATION TO THE DURATION OF THE WRITTEN LIMITED WARRANTIES SET FORTH HEREIN.
- Some states do not allow limitations on how long an implied warranty lasts, so the above limitation(s) may not apply to CUSTOMER.

### **III. LIMITATION OF LIABILITY**

- LIMITATION OF LIABILITY A. EXCEPT AS PROVIDED HEREIN, RADIO SHACK SHALL HAVE NO LIABILITY OR RESPONSIBILITY TO CUSTOMER OR ANY OTHER PERSON OR ENTITY WITH RESPECT TO ANY LIABILITY, LOSS OR DAMAGE CAUSED OR ALLEGED TO BE CAUSED DIRECTLY OR INDIRECTLY BY "EQUIPMENT" OR "SOFTWARE" SOLD, LEASED, LICENSED OR FURNISHED BY RADIO SHACK, INCLUDING, BUT NOT LIMITED TO, ANY INTERNUPTION OF SERVICE, LOSS OF BUSINESS OR ANTICIPATORY PROFITS OR CONSEQUENTIAL DAMAGES RESULTING FROM THE USE OR OPERATION OF THE "EQUIPMENT" OR "SOFTWARE." IN NO EVENT SHALL RADIO SHACK BE LIABLE FOR LOSS OF PROFITS, OR ANY INDIRECT, SPECIAL, OR CONSEQUENTIAL DAMAGES ARISING OUT OF ANY BREACH OF THIS WARRANTY OR IN ANY MANNER ARISING OUT OF OR CONNECTED WITH THE SALE, LEASE, LICENSE, USE OR ANTICIPATED USE OF THE "EQUIPMENT" OR "SOFTWARE." NOTWITHSTANDING THE ABOVE LIMITATIONS AND WARRANTIES, RADIO SHACK'S LIABILITY HEREUNDER FOR DAMAGES INCURRED BY CUSTOMER OR OTHERS SHALL NOT EXCEED THE AMOUNT PAID BY CUSTOMER FOR THE PARTICULAR "EQUIPMENT" OR "SOFTWARE" INVOLVED. BADIO SHACK SHAL DA DI HEIDING FOR THE WARRANTIES, RADIO SHACK'S CAUGHT FOR THE PARTICULAR "EQUIPMENT" OR "SOFTWARE" INVOLVED. BADIO SHACK SHALL ON DE HIGHED BY CUSTOMER FOR THE BADIO SHACK SHALL ON DE HIGHED AND HEAR CAUSED OF UNISHING EQUIPMENT AND/OR SOFTWARE."
- RADIO SHACK shall not be liable for any damages caused by delay in delivering or furnishing Equipment and/or Software. No action arising out of any claimed breach of this Warranty or transactions under this Warranty may be brought more than
- two (2) years after the cause of action has accrued or more than four (4) years after the date of the Radio Shack sales document for the Equipment or Software, whichever first occurs.
- D. Some states do not allow the limitation or exclusion of incidental or consequential damages, so the above limitation(s) or exclusion(s) may not apply to CUSTOMER.

#### **IV. SOFTWARE LICENSE**

RADIO SHACK grants to CUSTOMER a non-exclusive, paid-up license to use the TANDY Software on one computer, subject to the following provisions:

- Except as otherwise provided in this Software License, applicable copyright laws shall apply to the Software. Title to the medium on which the Software is recorded (cassette and/or diskette) or stored (ROM) is transferred to B CUSTOMER, but not title to the Software
- C. CUSTOMER may use Software on a multiuser or network system only if either, the Software is expressly labeled to be for use on a multiuser or network system, or one copy of this Software is purchased for each node or terminal on which Software is to be used simultaneously.
- D. CUSTOMER shall not use, make, manufacture, or reproduce copies of Software except for use on one computer and as is specifically provided in this Software License. CUSTOMER is expressly prohibited from disassembling the Software. E. CUSTOMER is permitted to make additional copies of the Software only for backup or archival purposes or if additional
- copies are required in the operation of one computer with the Software, but only to the extent the Software allows a backup
- copies are required in the operation of the compare with the Software, our only to the extent the Software and/s a backup CUSTOMER may resell or distribute unmodified copies of the Software provided CUSTOMER has purchased one copy of the Software for each one sold or distributed. The provisions of this Software License shall also be applicable to third parties receiving copies of the Software from CUSTOMER. F
- G. All copyright notices shall be retained on all copies of the Software.

#### V. APPLICABILITY OF WARRANTY

- The terms and conditions of this Warranty are applicable as between RADIO SHACK and CUSTOMER to either a sale of the Equipment and/or Software License to CUSTOMER or to a transaction whereby Radio Shack sells or conveys such Equipment
- to a third party for lease to CUSTOMER. The limitations of liability and Warranty provisions herein shall inure to the benefit of RADIO SHACK, the author, owner and/ R or licensor of the Software and any manufacturer of the Equipment sold by RADIO SHACK.

#### VI. STATE LAW RIGHTS

The warranties granted herein give the original CUSTOMER specific legal rights, and the original CUSTOMER may have other rights which vary from state to state. 4/90

RADIO SHACK A Division of Tandy Corporation Fort Worth, Texas 76102

> Printed in Korea 94460-6120-1/9102-400B01K